# **UUT MODULE SETUP PROCEDURE WITH**

# **VERSATENN V CONTROLLER**

Lunaire Limited 4 Quality Street Williamsport, PA 17701 Tel. 570-326-17701 Fax: 570-326-7304 www.lunaire.com

Rev. B, 05-15-02

## 1.0 APPLICATION

- ♦ This procedure is primarily used to install and set up one or more UUT (Unit Under Test) Modules to display temperature data on the VersaTenn V Touchscreen Interface.
- ♦ If a UUT Module is already installed in your chamber, go to Step 9 in the SETUP PROCEDURE (Section 4.0) for instructions on how to view your thermocouple temperature readings on the VT V touchscreen.
- Refer to the UUT Module Board and Connector Layout Drawing at the end of this document.

#### 2.0 UUT MODULE SPECIFICATIONS

- One to four UUT Modules can be used with the VT V Controller.
- ♦ Each module can accept up to 16 thermocouple inputs for a total of 64 possible inputs.
- ♦ Only Type T Thermocouples can be used.
- RS-485 Data Communications is used to communicate with each UUT Module.

#### 3.0 PRELIMINARY PROCEDURE

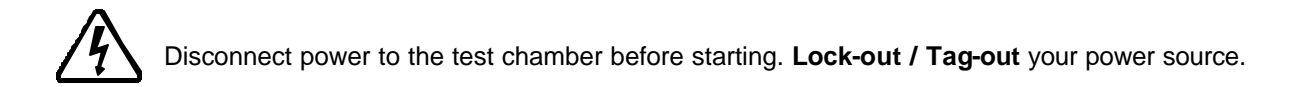

In order to configure the UUT Module and to make all necessary connections, you must do the following.

- Remove the top cover from the UUT Module Assembly. (6 screws)
- Remove the 4-sided frame shield from the base of the UUT Module. (4 screws)

Once the items above have been removed, you will note the following cables that are connected to the UUT Module.

- ♦ Power Supply Cord: Black 2-wire cord with plug-in transformer, connected to Terminal Block P1.
- RS-485 Interconnect 9-conductor ribbon cable, connected to Connector P6.

### 4.0 SETUP PROCEDURE

**Important Note:** Use great care when making the connections described.

1. Set up the UUT Module Address. Locate the small square selector switch on the UUT Module labeled "Address Switch". Turn the dial on the switch to the proper Module Address setting indicated in the table shown.

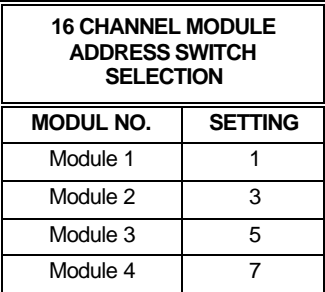

2. Locate the RS-485 nine-pin female plug, which is either plugged into the back side of the RS-485 port on the Data Communications panel, or is hanging freely behind the panel (for chambers not ordered with RS-485). The Data Comm. panel is located on the right side of the chamber.

Note: For chambers not initially supplied with an RS-485 port, look for the ribbon cable connected to the RS-232 port. This ribbon cable is split and has a nine-pin female RS-485 plug connected to one side of the cable (and hanging freely).

3. Locate the RS-485 Interconnect 9-conductor ribbon cable connected to the UUT Module. There are four additional 9-pin male connectors attached throughout the length of this rolled-up cable. These are labeled M1 thru M4 on the UUT Module drawing.

Connect one of the 9-pin male connectors from this Interconnect ribbon cable to the RS-485 ninepin female connector that you located in Step 2.

- 4. Connect your T/C input wires to the appropriate terminal blocks P2 P4 on the UUT Module. Consult the Thermocouple Connection Tables on the UUT Module drawing for proper terminations.
- 5. Replace the metal 4-sided frame shield to the UUT Module base. Be extremely careful to route the thermocouple wires and the power supply cord safely through the appropriate opening to avoid pinching.
- 6. Plug in the UUT Module Power Supply to a 120 Volt outlet.

Verify that the green LED on the UUT Module is illuminated. It should be full ON.

**Note:** The table at the right shows the board power supply connections to the P1 connector.

**Note:** An additional RS – 485 connection is provided with each UUT Module using the P1 Connector as shown.

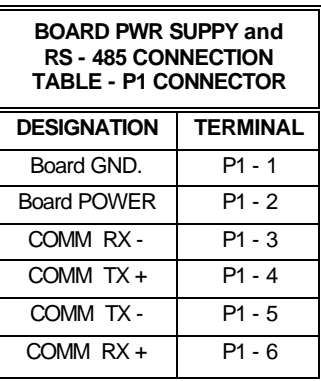

7. Turn on power to your test chamber. Once the VersaTenn V completes the boot-up procedure, press the COMM Navigation key. Open the RS-485 folder to arrive at the screen below.

Configure **"RS-485 Mode"** and **"Station Address"** to the values displayed in the screen below by pressing on each item. Make the necessary changes in the screens that follow. Configure the **"Number of UUTs"** using the chart on the right. It is important that this value is correctly entered.

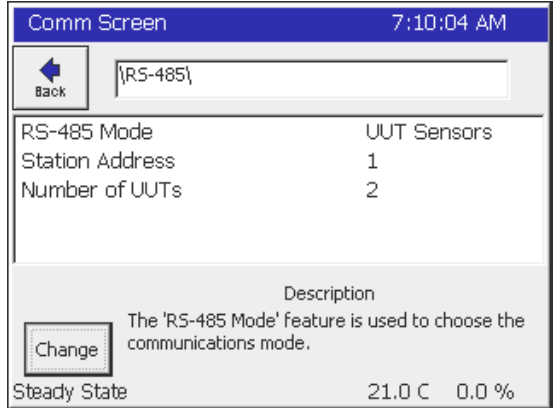

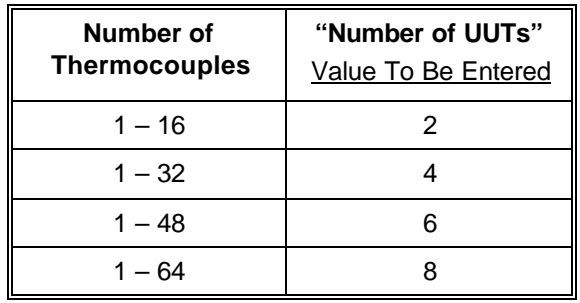

8. Cycle power to the chamber. However, leave the UUT power supply plugged in to the 120 V outlet.

After the VersaTenn Touchscreen boots up successfully, verify that the green LED on the UUT Module is blinking. This confirms that data communications has been established between the VersaTenn and the UUT Module.

**Important Note:** When you have more than one UUT Module, verify that the green LED blinks on each module. Each module is sequenced as the VersaTenn verifies data communication between each of the modules. You will see a slight delay in the blinking of each LED. Replace top cover.

9. **Verify thermocouple temperature readings.** Press the EVENTS Navigation key on the VersaTenn Touchscreen. Open the "UUT Temperature" folder to arrive at the screen below.

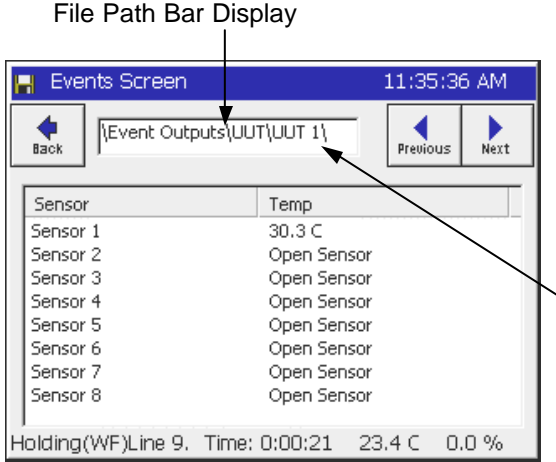

#### **Please note the following:**

- - Remember that each UUT Module can accept up to 16 T/C inputs.

- - Each screen displays 8 sensor inputs, and **all** are labeled Sensor 1 thru Sensor 8. You must view 2 screens to show all 16 inputs of each module.

- - Press the "Next" button to view the next set of eight sensors for the first UUT Module. The display (where indicated by the arrow) will change from UUT1 to UUT2. The UUT2 screen will show the readings for actual sensors No.'s 9 – 16.

To view sensor inputs for UUT Module No. 2, 3, & 4, continue pressing the "Next" button. UUT Module No. 2 will be represented by UUT3 / UUT4 in the file path bar display, module No. 3 --- UUT5 / UUT6, etc.

**Important Note:** If your screen shows **"x.x"** for sensor "Temp", go back to Step 7 and verify the "No. of UUTs" entered.

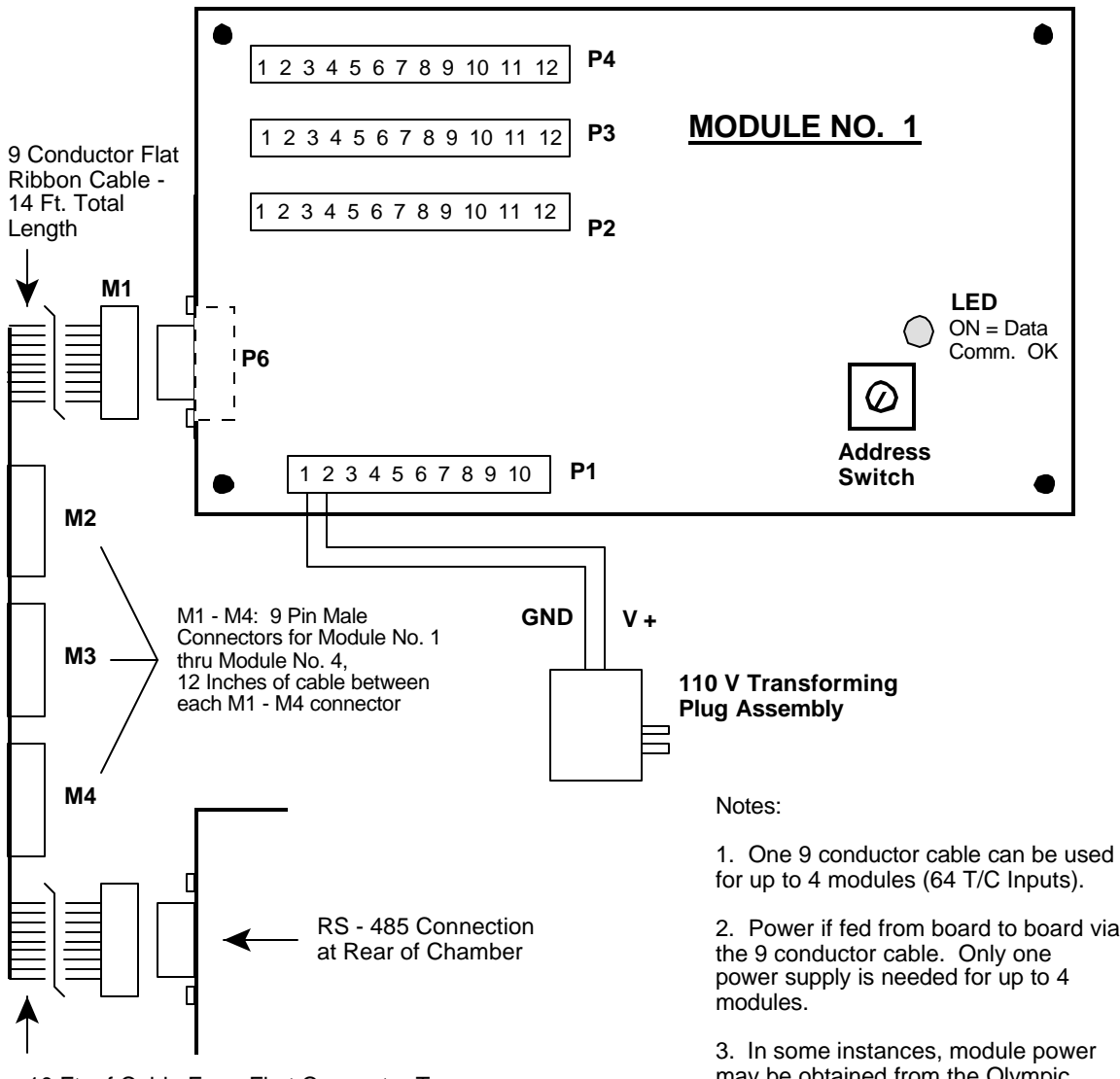

## **UUT MODULE - Board and Connector Layout**

10 Ft. of Cable From First Connector To Set of Four That Plug Into UUT Modules 2. Power if fed from board to board via

may be obtained from the Olympic Board Connector P9 - 1 (Gnd), and P9  $- 2 (V+)$ .

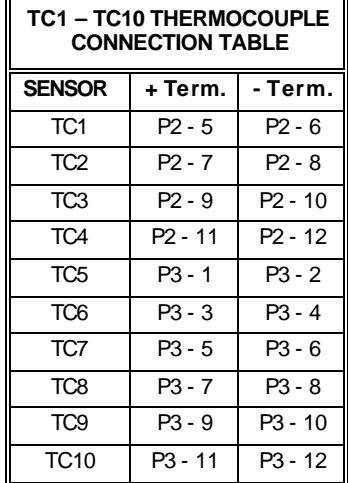

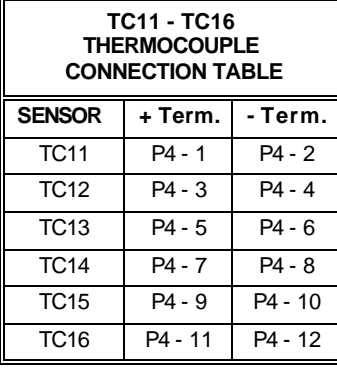

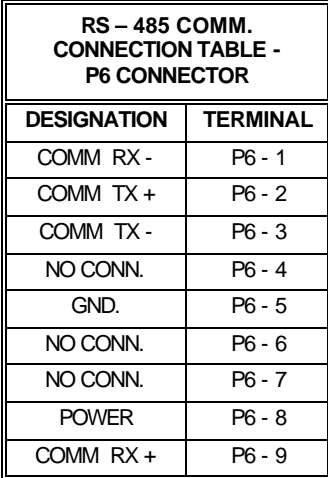